**コンビニでの印刷方法**

生徒向け

〈ローソン・ファミリーマートでの印刷方法〉  $\sim$ パソコンでの印刷方法 (スマホからでも可能)  $\sim$ 下記のURLをクリックすることで、専用ページにいけます。 [https://networkprint.ne.jp/sharp\\_netprint/ja/top.aspx](https://networkprint.ne.jp/sharp_netprint/ja/top.aspx)

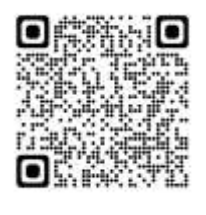

←こちらからでも専用ページにいけます。

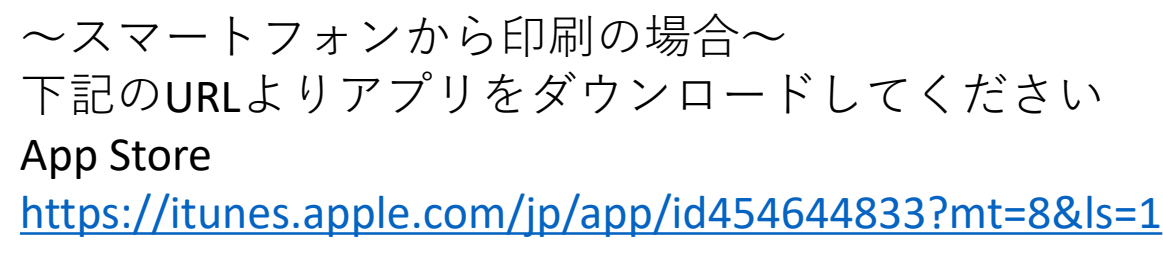

Google Play

[https://play.google.com/store/apps/details?id=jp.co.sharp.printsys](https://play.google.com/store/apps/details?id=jp.co.sharp.printsystem.networkprint&hl=ja) tem.networkprint&hl=ja

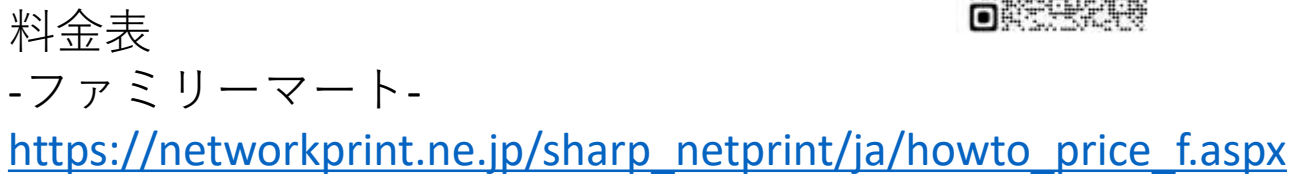

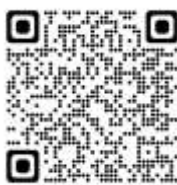

-ローソン-

[https://networkprint.ne.jp/sharp\\_netprint/ja/howto\\_price\\_l.aspx](https://networkprint.ne.jp/sharp_netprint/ja/howto_price_l.aspx)

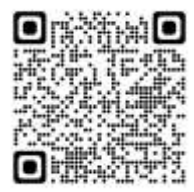

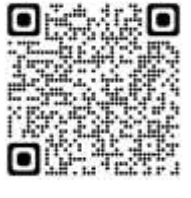

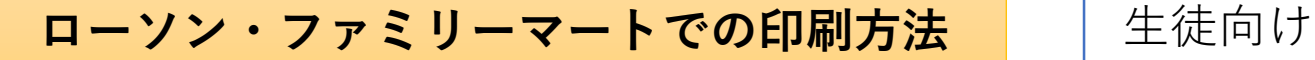

# **~パソコンからの印刷予約手順(会員登録なしの場合)~**

1)「会員登録なしで利用する」をクリック

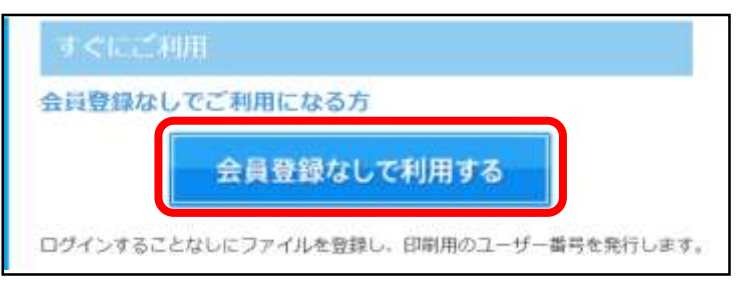

※スマホからでも操作可能

- 2)「同意する」にチェックを入れ、「ファイルを選択」をクリック ○同意する
- 3)ファイル選択後、「ファイルを登録」をクリック

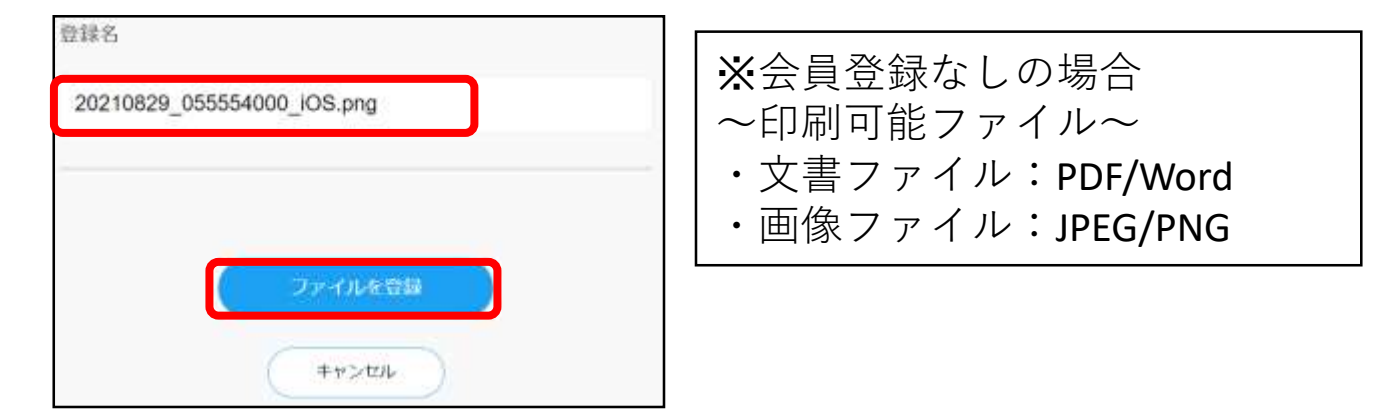

4)ユーザー番号が表示されたら予約完了

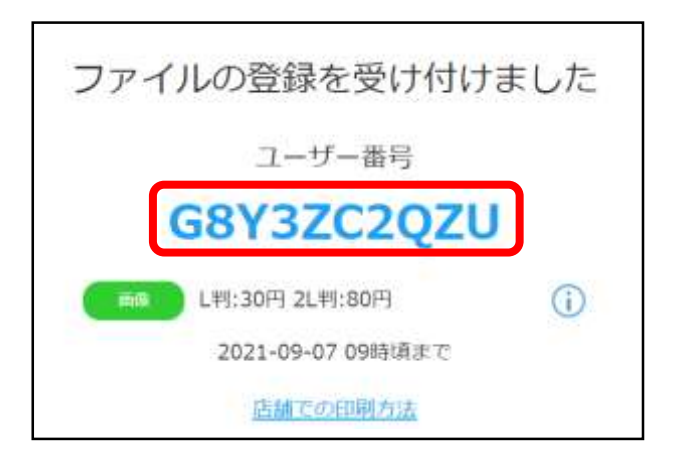

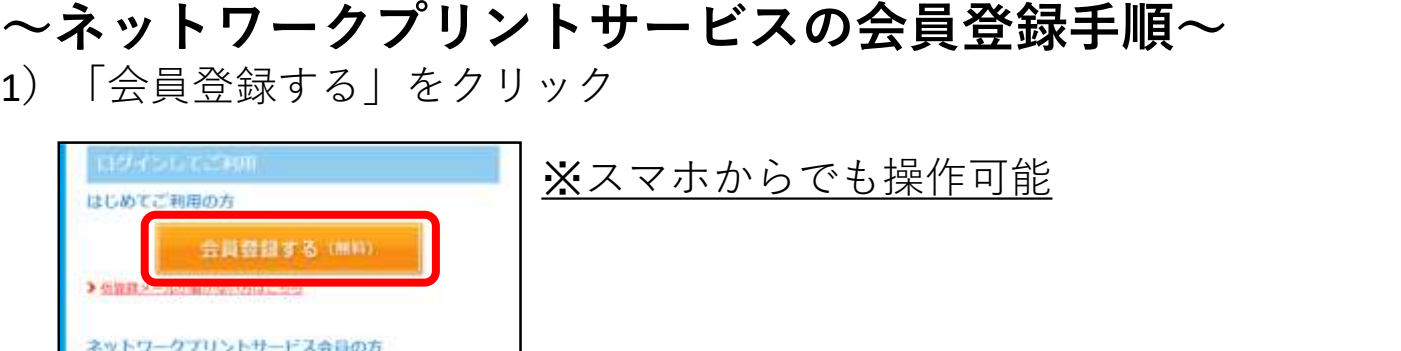

## 2)「同意する」にチェックを入れ、「メールアドレスで登録」をクリック

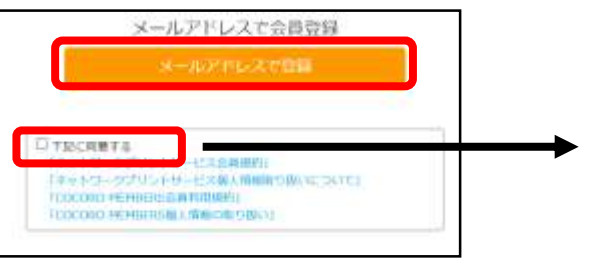

会員の方はログイン名 (メールアドレス) とパスワードを入力しログインし

man@example.com

ください。  $2.52125$ 

 $a$   $R29 - K$ 

#### □下記に同意する リントサービス会員規約」 「ネットワークプリントサービス個人情報取り扱いについて」 「COCORO MEMBERS会員利用規約」 「COCORO MEMBERS個人情報の取り扱い」

3)メールアドレスを入力し、「送信」をクリック

**History** 

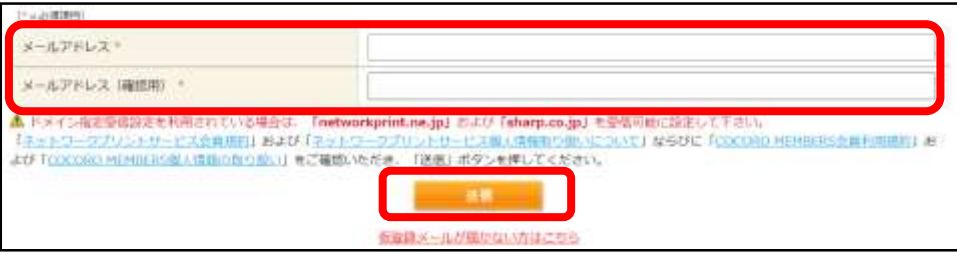

4)下記画面になったら**仮登録**が完了

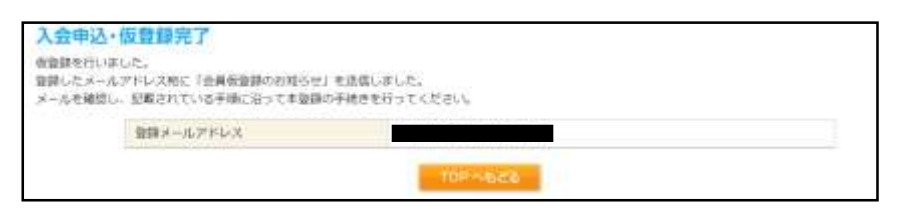

5) 届いたメール内のURLをクリック

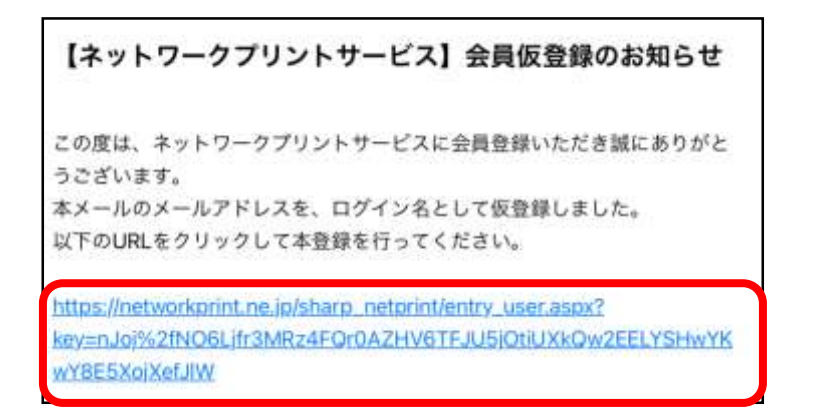

#### 6)ニックネーム、パスワードを入力して「次へ」をクリック

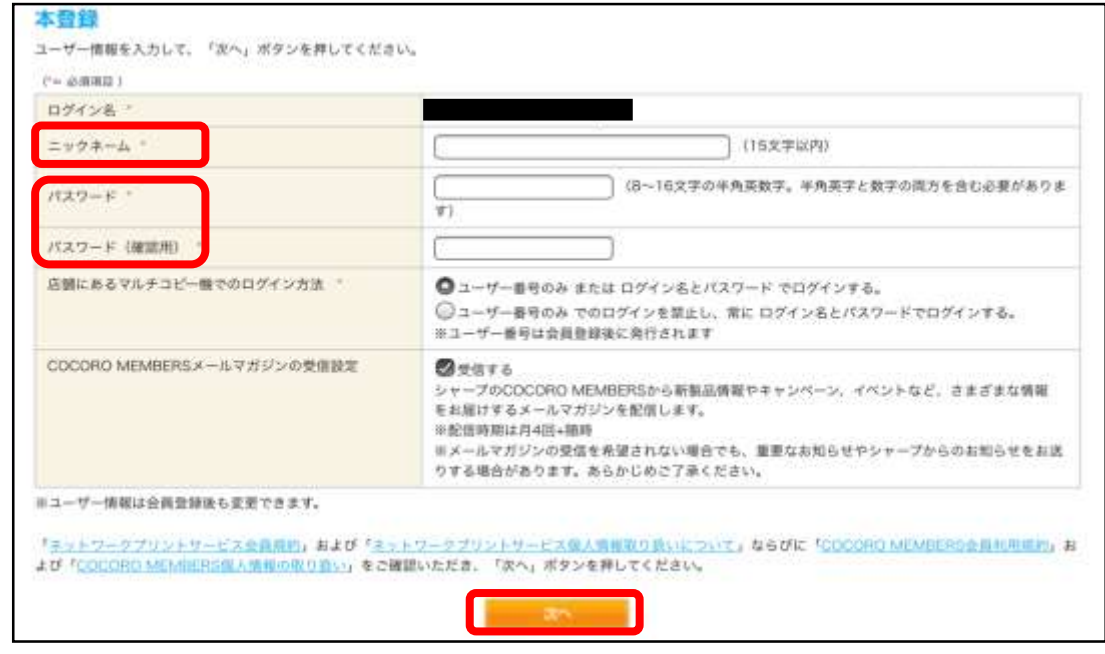

### 7) 内容確認して、「次へ」をクリック→登録完了

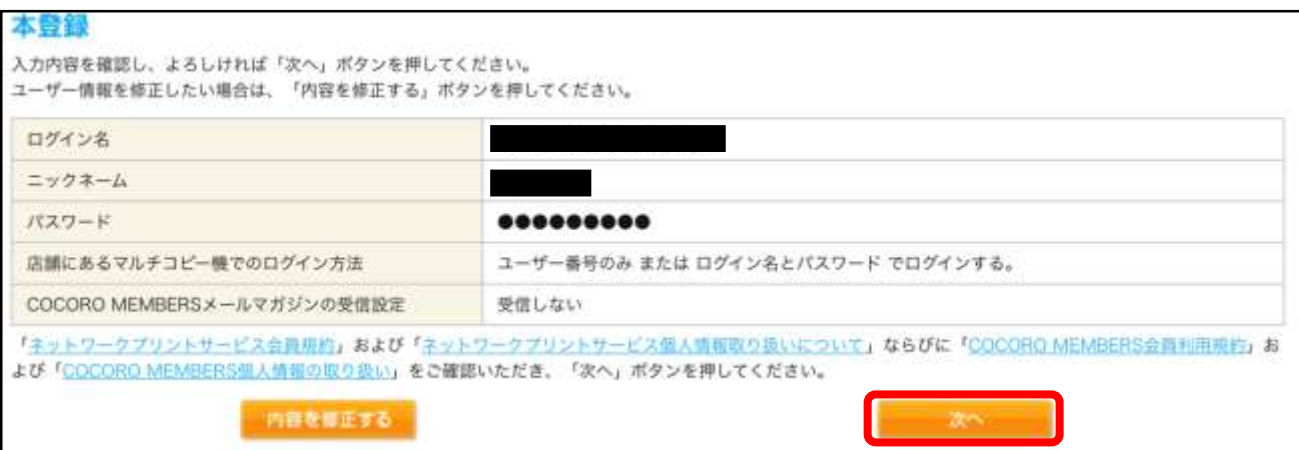

**~パソコンからの印刷予約手順(会員登録ありの場合)~** 1)メールアドレスとパスワードを入力して「ログイン」をクリック

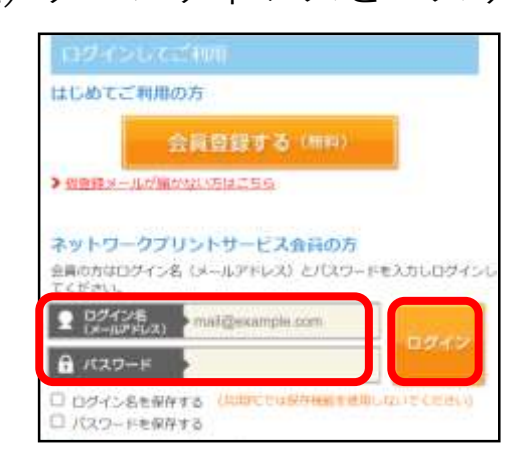

2)「文書を登録する」をクリック

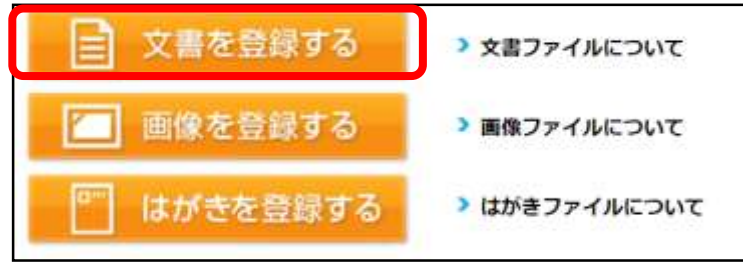

3)「選択」をクリックして印刷したいファイルを選択

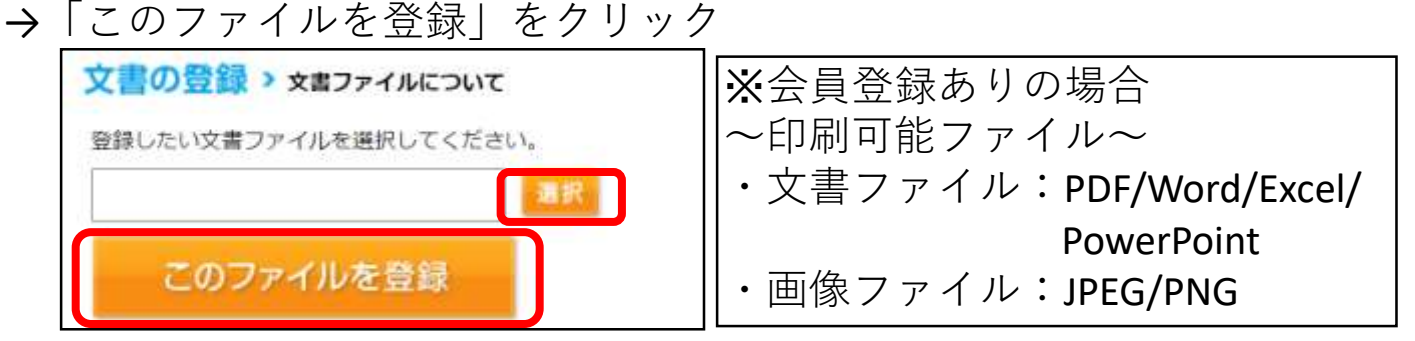

4)用紙のサイズなどを設定後、「登録」をクリック

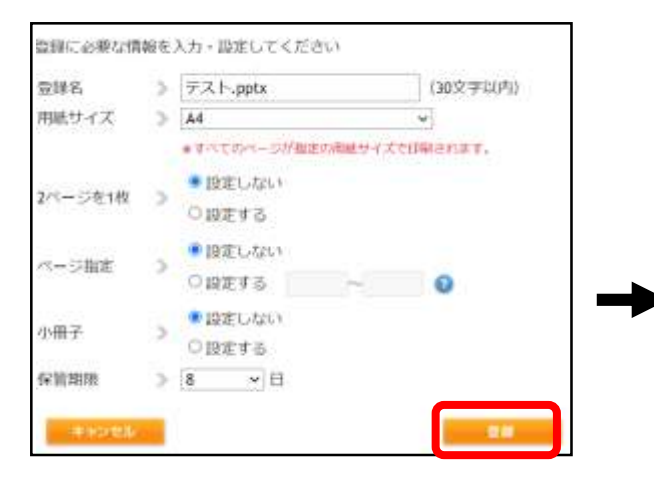

マイボックスに印刷ファイルが あれば予約完了

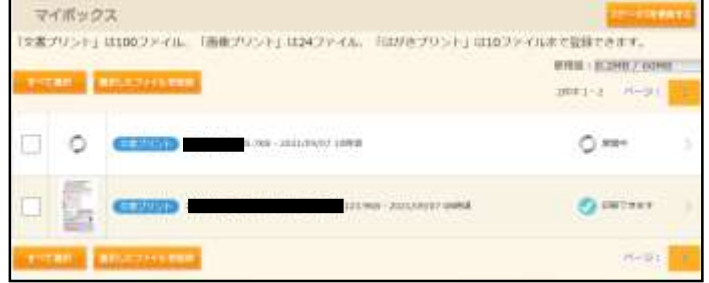

### **ローソン・ファミリーマートでの印刷方法 まま**生徒向け

**~スマホアプリでの会員登録手順~**

1)下記のURLまたはQRコードよりアプリをインストールする App Store

<https://itunes.apple.com/jp/app/id454644833?mt=8&ls=1>

Google Play

[https://play.google.com/store/apps/details?id=jp.co.sharp.printsystem.networkp](https://play.google.com/store/apps/details?id=jp.co.sharp.printsystem.networkprint&hl=ja) rint&hl=ja

2)「新規会員登録」をタップ

※既にネットワークプリントに会員登録済みの場合は下の「ログイン」 をタップ

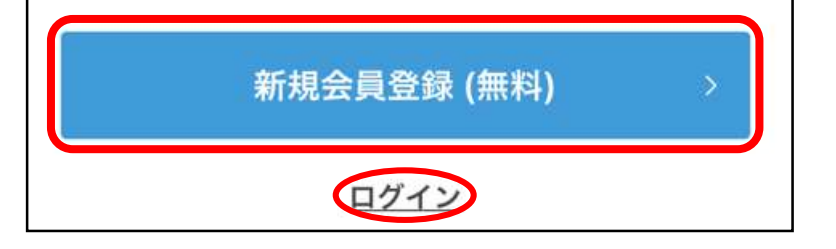

3)「同意する」にチェックを入れ、「メールアドレスで登録する」 をタップ

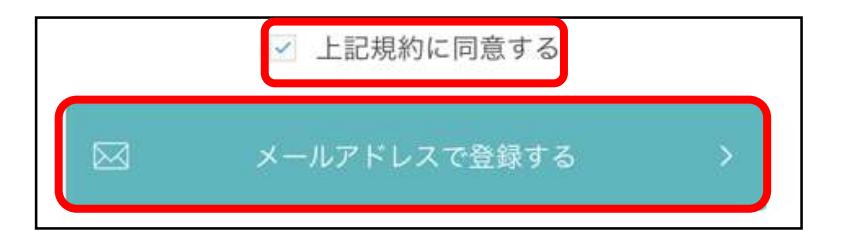

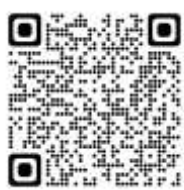

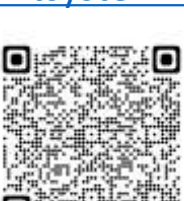

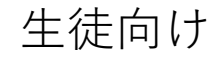

4)メールアドレスを入力して「仮登録する」をタップ

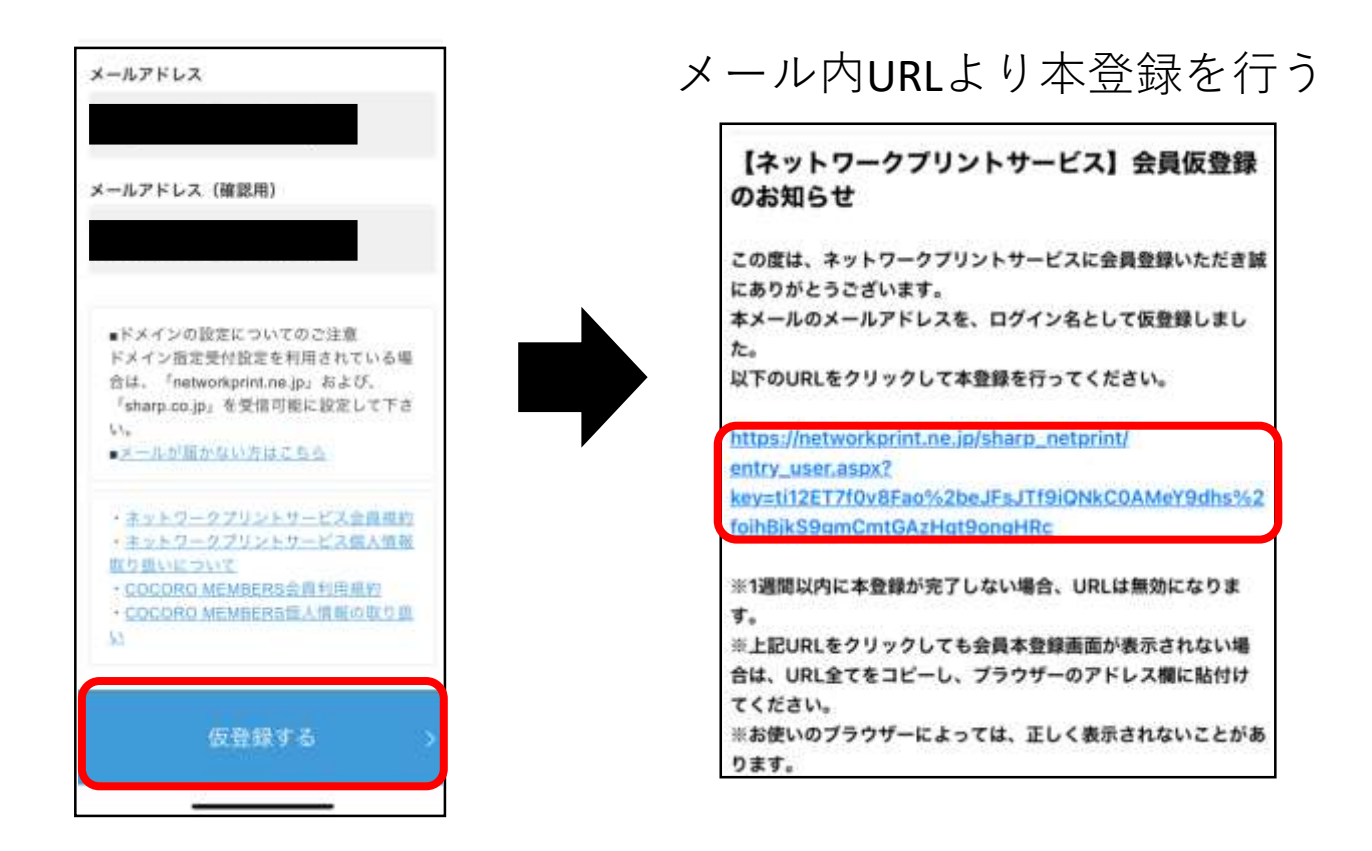

5)パスワード、ニックネームを入力して「登録内容を確認する」 をタップ

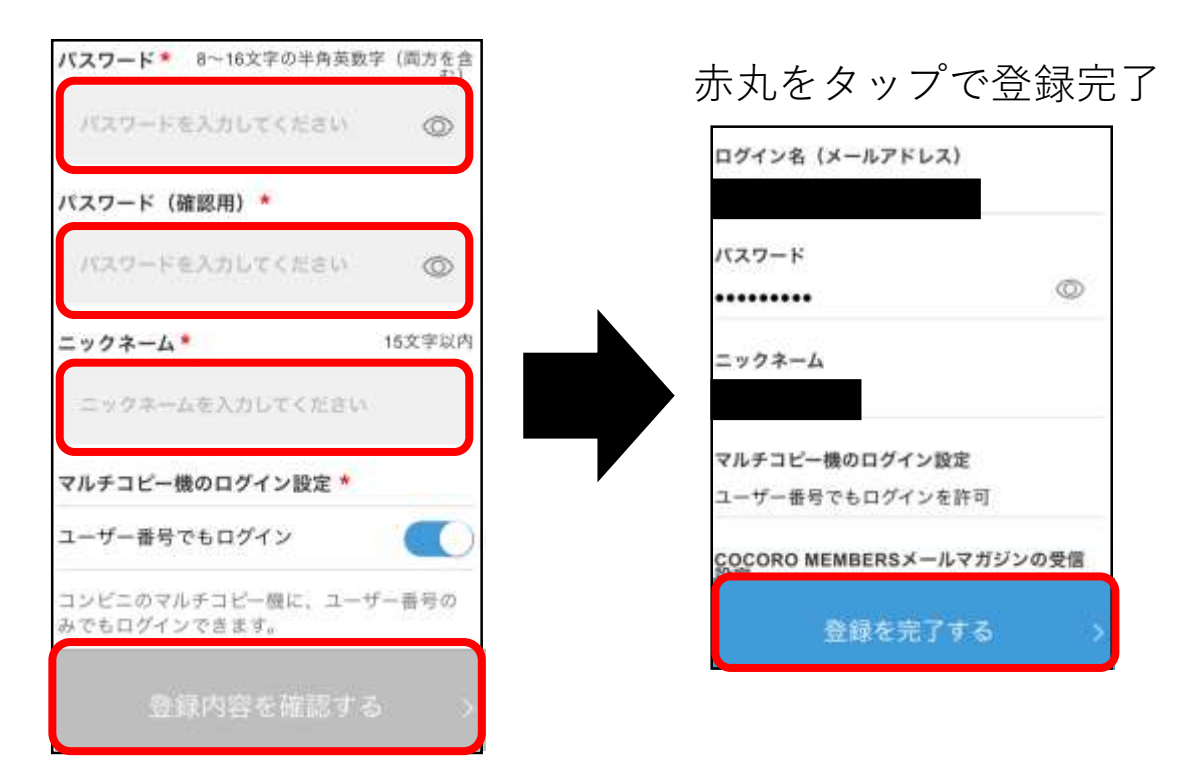

~スマホアプリからの印刷予約手順~ 1) 下記アイコンをタップ→「ログイン」をタップ

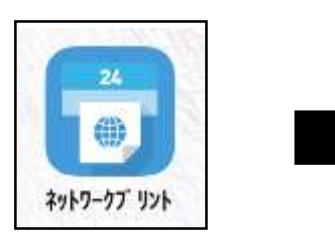

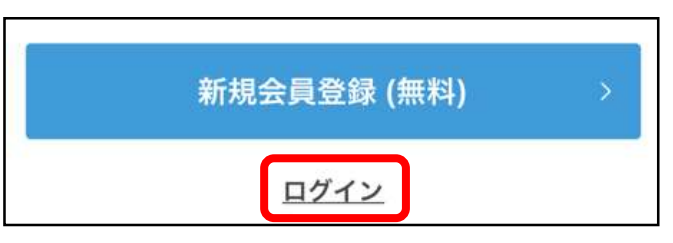

2)メールアドレス、パスワードを入力して「ログイン」をタップ

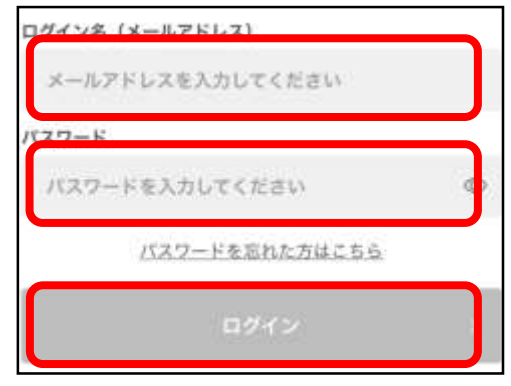

3)「文書を登録する」から印刷したいファイルを選択

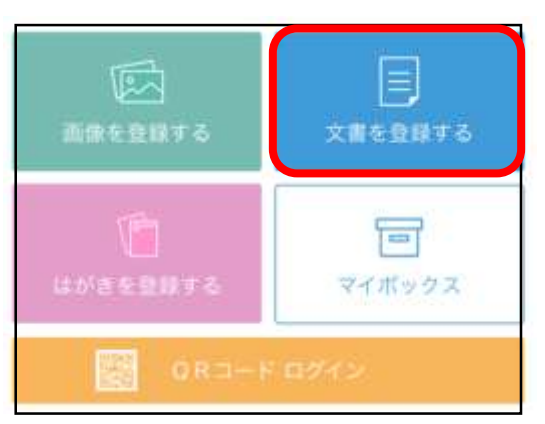

4)用紙サイズなどを設定し、「登録する」をタップ

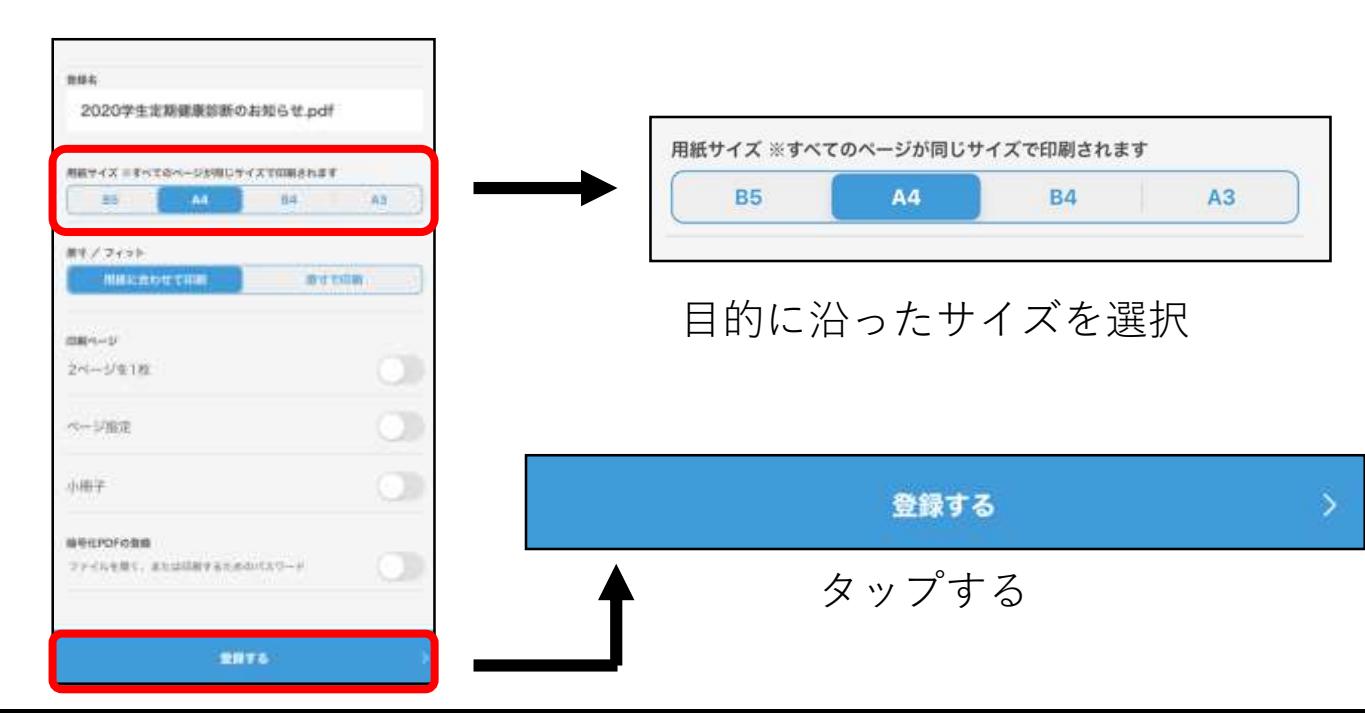

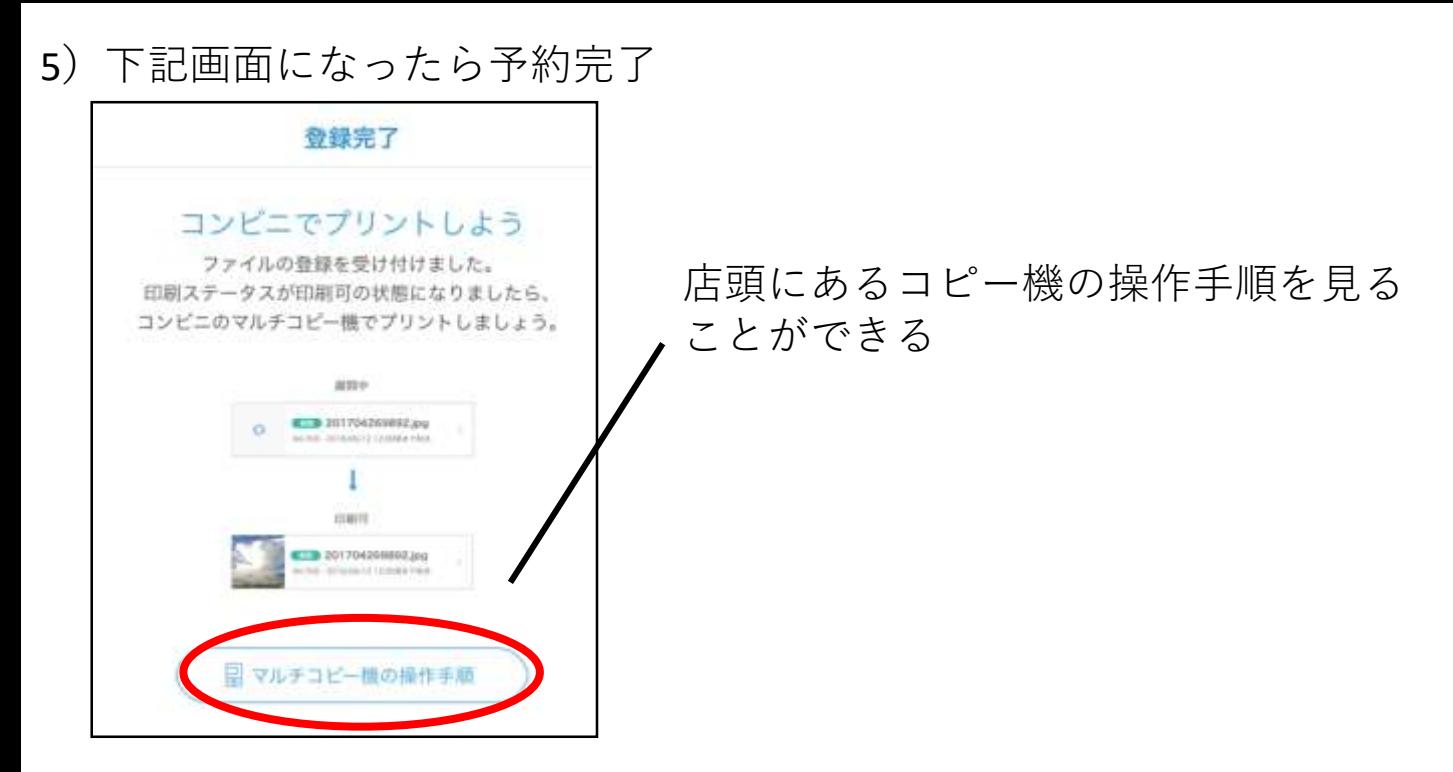

6)「マイボックス」から予約完了したファイルの確認が可能

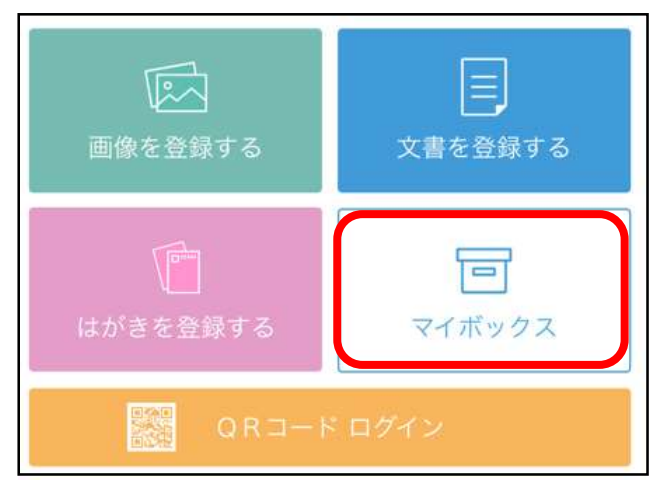

7)印刷予約したファイルの確認

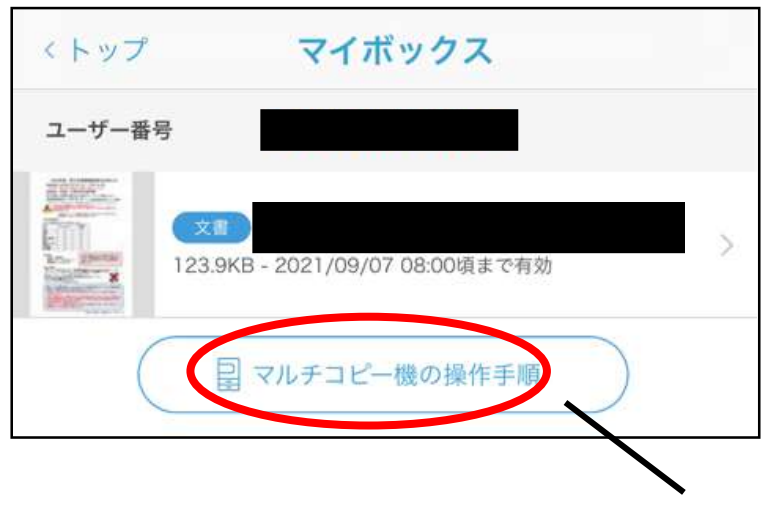

店頭にあるコピー機の操作手順を見る ことができる